# iPay@Table Quick Start Guide

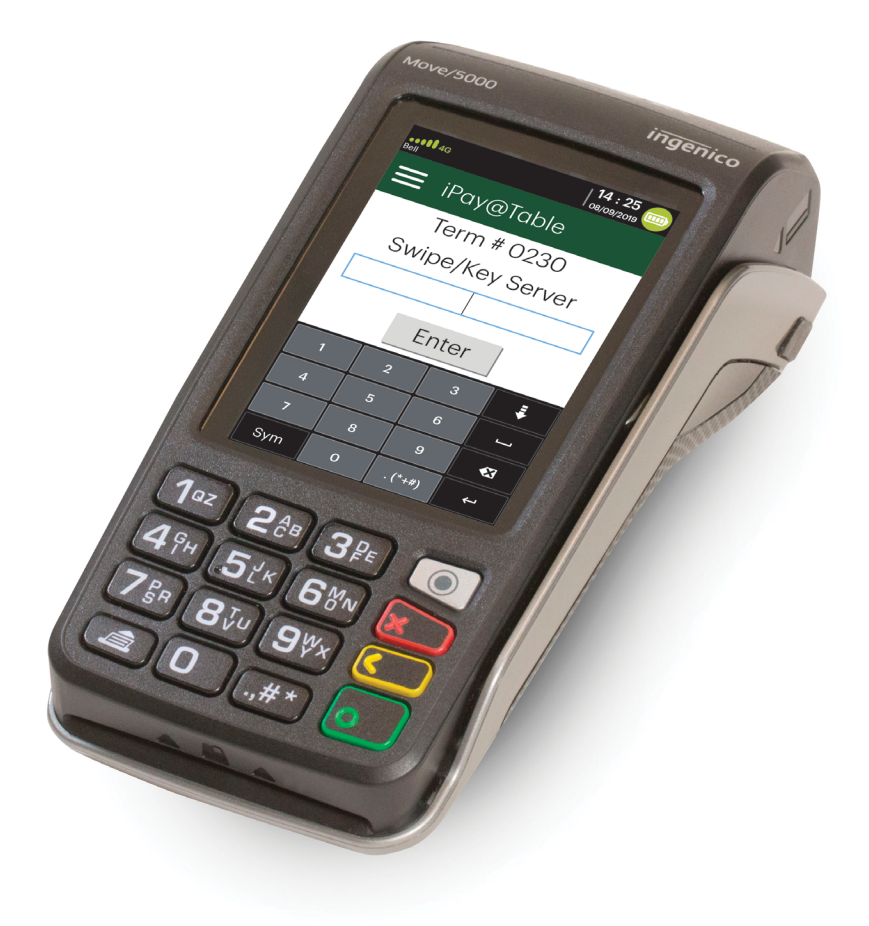

#### For the TD Move 5000

• with the iPay@Table application

#### *COPYRIGHT © 2019 by The Toronto-Dominion Bank*

*This publication is confidential and proprietary to The Toronto-Dominion Bank and is intended solely for the use of Merchant customers of TD Merchant Solutions. This publication may not be reproduced or distributed, in whole or in part, for any other purpose without the written permission of an authorized representative of The Toronto-Dominion Bank.*

*The Bluetooth® word mark and logos are registered trademarks owned by Bluetooth SIG, Inc. and any use of such marks by TD is under license. Other trademarks and trade names are those of their respective owners.*

#### *NOTICE*

*The Toronto-Dominion Bank reserves the right to make changes to specifications at any time and without notice. The Toronto-Dominion Bank assumes no responsibility for the use by the Merchant customers of the information*  furnished in this publication, including without limitation for infringements of intellectual property rights or other *rights of third parties resulting from its use.*

## MERCHANT INFORMATION

Merchant Name *\_\_\_\_\_\_\_\_\_\_\_\_\_\_\_\_\_\_\_\_\_\_\_\_\_\_\_\_\_\_\_\_\_\_\_\_\_\_\_\_\_\_\_\_\_\_\_\_\_\_\_\_\_\_\_\_\_\_\_\_\_\_\_\_\_\_\_\_\_\_\_\_\_\_*

Merchant Number *Mumber* 

# Contents

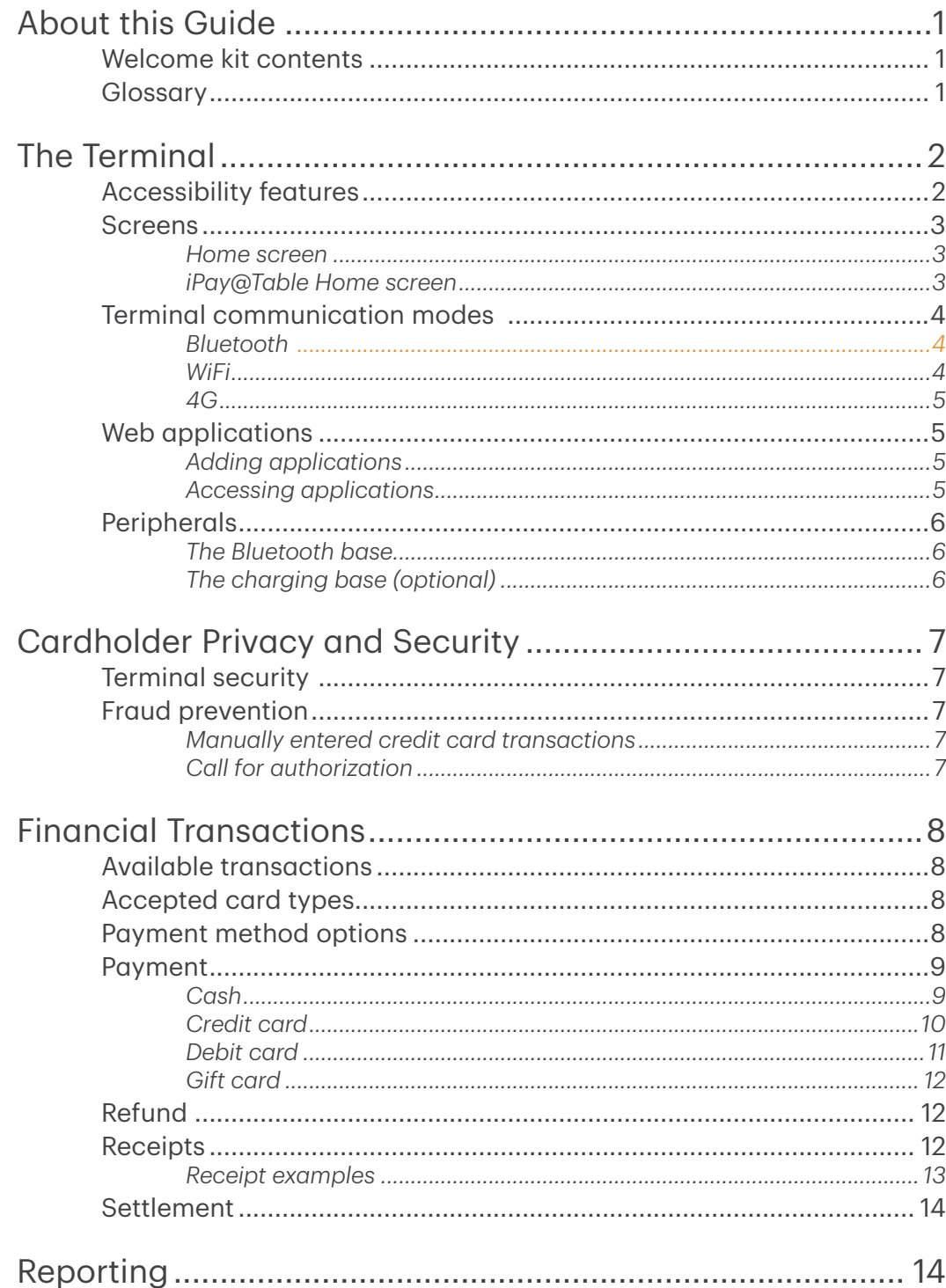

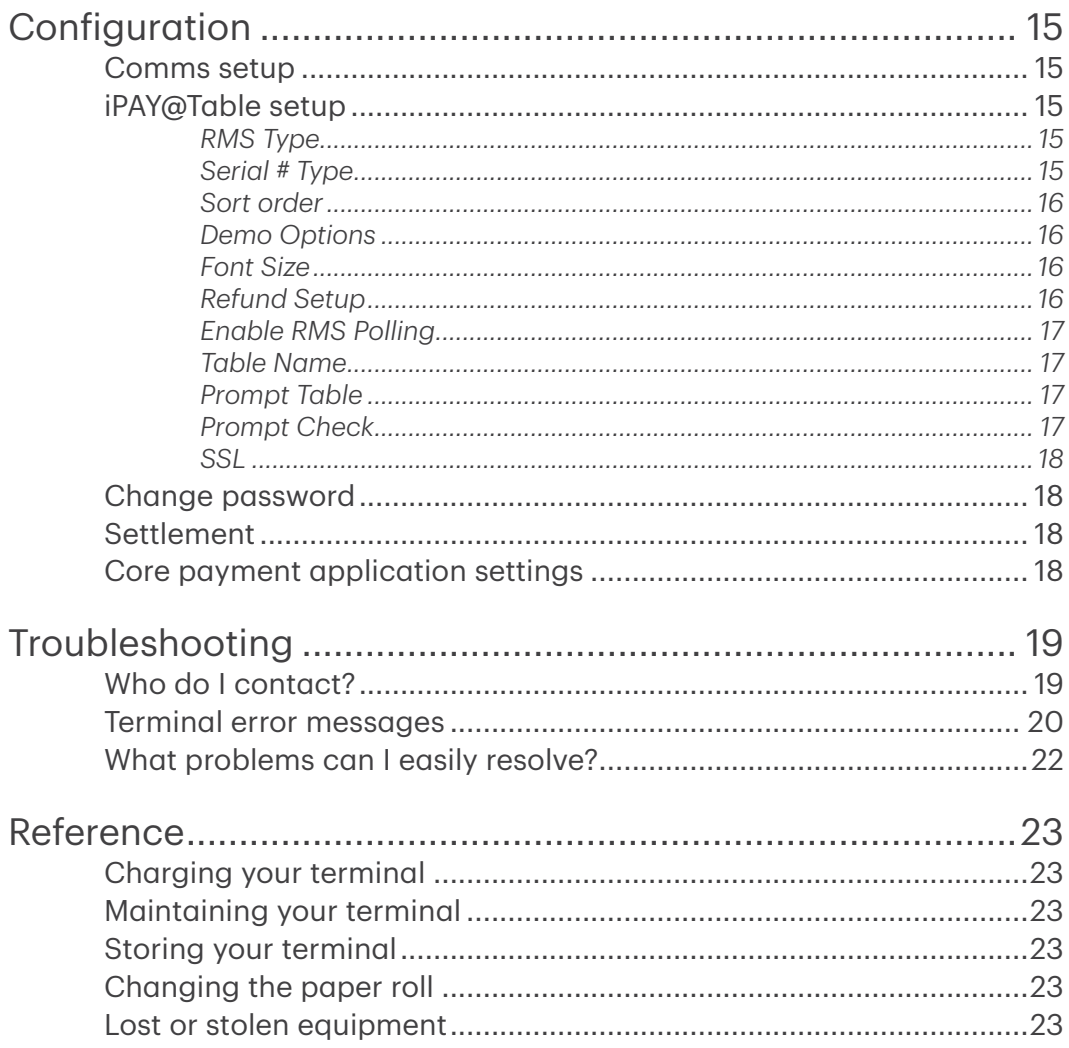

# <span id="page-4-0"></span>About this Guide

This Guide provides an introduction to your TD Move 5000 terminal with the iPay@Table application. This guide covers hardware functionality, performing financial transactions, administration features and troubleshooting. For more information regarding its use and available features, please review the *Configuration and Troubleshooting Guide*.

# Welcome kit contents

We are pleased to provide Merchants new to TD Merchant Solutions with the included Welcome Kit from. The enclosed information was prepared with you in mind, and includes the following:

- Paper rolls for the terminal
- Cleaning card and instructions
- Card acceptance decals (Visa®, MasterCard®, Discover®, American Express®, Interac® Direct Payment, etc.)
- Information to help you protect your business and customers from fraud

## Glossary

The following are terms used throughout this document. By understanding these terms you will be better able to use the iPay@Table application.

#### Electronic Point of Sale (EPOS)

This is an electronic cash register package or computer that houses your Restaurant Management Software.

#### Restaurant Management Solution or Software (RMS)

This is the software that resides on your EPOS that manages your restaurant's food and drink orders.

#### **Terminal**

This is the physical device that the customer uses to pay their bill. In this case, it is called a TD Move 5000 semi-integrated terminal.

#### iPay@Table application

This is the application that connects the terminal to your RMS. The application pulls the check and table information to the terminal so that customers can pay for their bill.

#### Core Financial application

This is the application that connects the terminal to the Payment Card Network so that customers can pay their bill with their credit or debit cards. For more information on TD Core Payment application settings, please refer to the *Configuration and Troubleshooting Guide*.

# <span id="page-5-0"></span>The Terminal

You will use the terminal to initiate transactions for customers using credit, debit, or gift cards. Depending on your settings, some card types may not be accepted by your terminal.

- 1. Command keys
	- Web Applications (silver)
	- Cancel (red)
	- Correction (yellow)
	- OK / Enter (green)
- 2. Touchscreen All terminal navigation is performed through the touchscreen.
- 3. Paper advance key
- 4. Paper chamber panel
- 5. Card readers
	- a) Insert chipped cards
	- b) Swipe cards
	- c) Contactless cards (Tap the card on the contactless icon, not the touchscreen.)

# Accessibility features

The terminal has the following accessibility features:

- Backlit keypad and adjustable screen brightness to create visual contrast
- Adjustable font size
- Adjustable key stroke sound when a key is pressed
- A raised identifier on the:
	- $\cdot$  5 kev.
	- Main Menu key,
	- Cancel key,
	- Correction key, and
	- OK key.

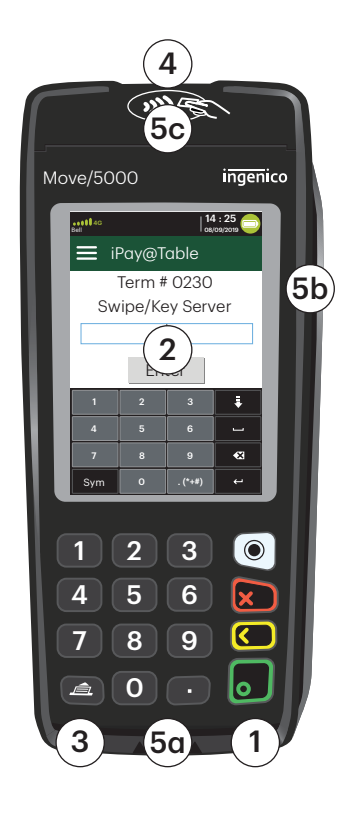

# <span id="page-6-0"></span>Screens

### *Home screen*

This is the first screen that you will see when you start the terminal. It is called the *Core Financial Home screen*. It displays important information and different ways to access terminal functionality. They are:

> 1. Communication icons The icons on this bar will be different depending on which setup or comms method is chosen.

#### 2. Power

The battery icon in the top-right corner indicates the terminal battery level. When the lightning bolt appears on top of the battery icon, it means it is charging.

### 3. Admin

This icon will open the *Admin Menu*.

#### 4. Language

This icon will open the *Language Menu*.

### *iPay@Table Home screen*

The default screen is called the *iPay@ Table Home* screen. It displays important information, and different ways to access terminal functionality. They are:

- 1. Communication icons The icons on this bar will be different depending on which setup or comms method is chosen. See below for explanations on each icon type.
- 2. Settings menu This icon will open the **iPay@Table** Settings menu.

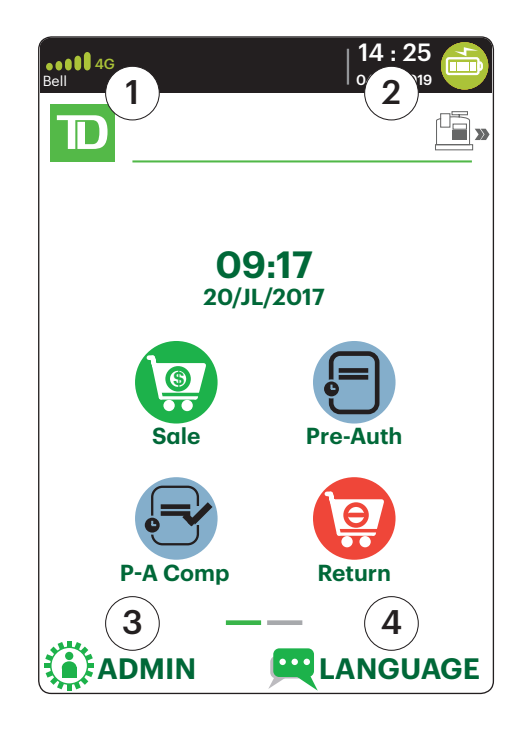

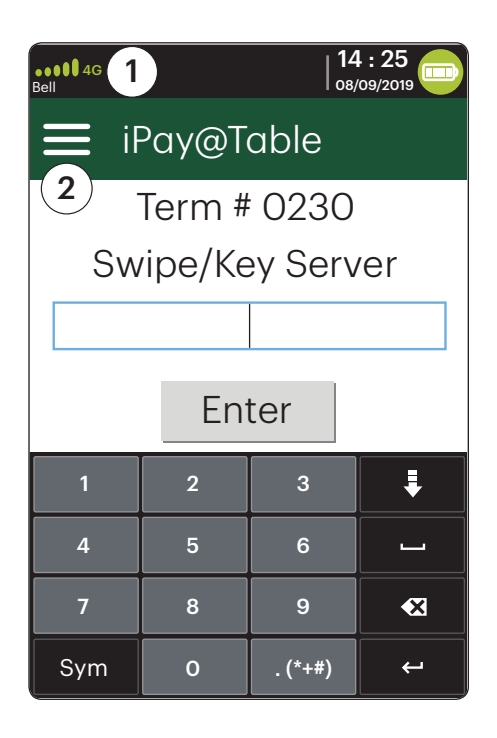

# <span id="page-7-0"></span>Terminal communication modes

The terminal has up to three different communication modes and their explanations are described below.

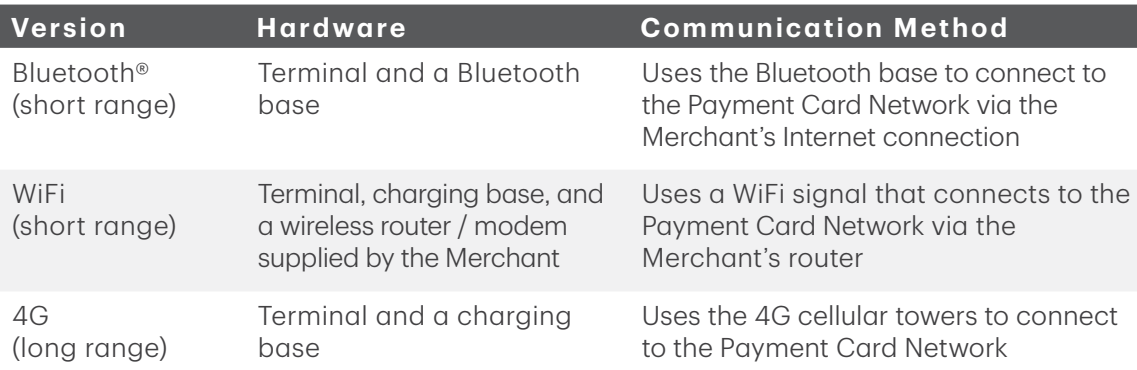

### *Bluetooth*

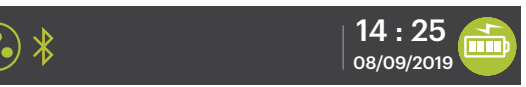

#### 1. Ethernet connection icon

The Ethernet icon in the top-left corner indicates that the Bluetooth base's connection to the Internet. It will be one of two colours: grey (disconnected), or green (connected).

#### 2. Bluetooth connection icon

The Bluetooth icon in the top-left corner indicates the terminal's connection to the Bluetooth base. It will be one of three colours: grey (disconnected), orange (searching for connection) or green (connected).

 The grey icon indicates that Bluetooth is active on the terminal but not connected to a Bluetooth base.

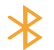

 The orange icon indicates that the terminal is connecting to a Bluetooth base.

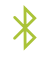

 The green icon indicates that the terminal is connected to a Bluetooth base.

### *WiFi*

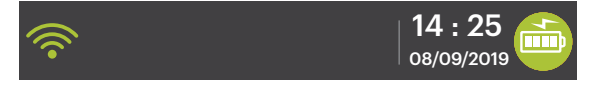

#### 1. WiFi signal strength icon

The WiFi icon in the top-left corner indicates the terminal's connection to a WiFi network. It will be one of three colours: grey (disconnected), orange (searching for connection) or green (connected). When connected, it will display the WiFi signal strength with zero to three bands with three being the best signal strength.

The grey icon indicates that WiFi is present but not activated on the terminal.

<span id="page-8-0"></span>

The orange icon indicates that the terminal is connecting to a router / modem. The green icon indicates that the terminal is connected to a router / modem.

### *4G*

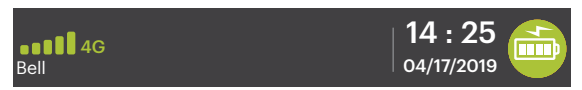

#### 1. 4G signal strength icon

This icon in the top-left corner indicates the terminal's connection and signal strength to a 4G network. It will be one of two colours: green (connected) or grey (disconnected).

When connected, it will display the 4G wireless signal strength with zero to five bars with five being the best connection. It can display, and connect to, a 3G or a 2G signal if 4G is not currently available. Below the icon is the 4G carrier name — in this case it's Bell®.

# Web applications

### *Adding applications*

The terminal can accept a wide range of third-party applications to meet your business needs and are similar very to the applications on your smart phone. For example, if you want to accept gift cards, you would have to:

- 1. Sign up for the appropriate program with the application provider.
- 2. Contact the TD Merchant Solutions Help Desk to enable it and have the application downloaded to your terminal. 14 : 25
- 3. Access the applications via the *Web Application* screen. If you accept gift cards, they are automatically offered as a tender option during the transaction.

### *Accessing applications*

To access your applications:

- 1. Press the silver **Application** key (above the red Cancel key).
	- a) Core Financial application

This is the default application when you power on your terminal.

b) iPay@Table application

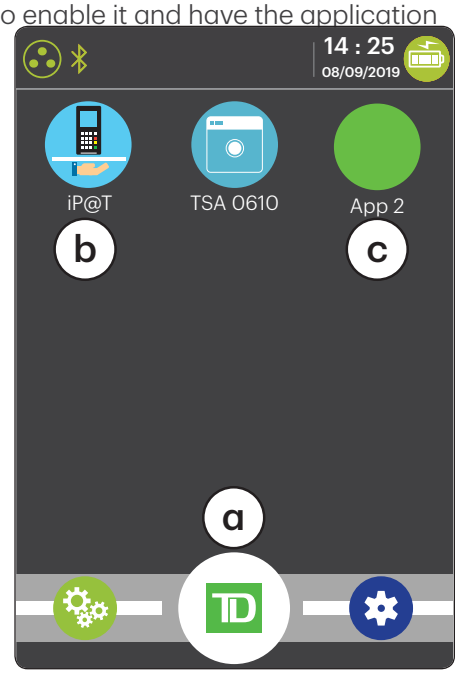

#### c) Third Party applications

Any available third-party applications will appear.

- <span id="page-9-0"></span>2. Select the desired application.
- **3.** Follow the instructions provided by the application creator.

# Peripherals

### *The Bluetooth base*

The Bluetooth base is used with the terminal when a wired Internet connection is available. It acts as a connection to the payment network and as a short range wireless base for your terminal. This base also acts as a charging station for the terminal.

#### Ports

The base has four ports on the back but you are only using the Ethernet port and the power port:

- 1. Ethernet port
- 2. Printer port
- 3. USB port
- 4. Power cord You must remove the back plate to unplug the cord.

#### Communication options

The Bluetooth base offers an Ethernet connection. You can set this however you wish to suit your existing place of business' setup. To learn more about communication options see pages 4 and 5.

### *The charging base (optional)*

The charging base is physically identical to the Bluetooth base, but only has a power cord (#4).

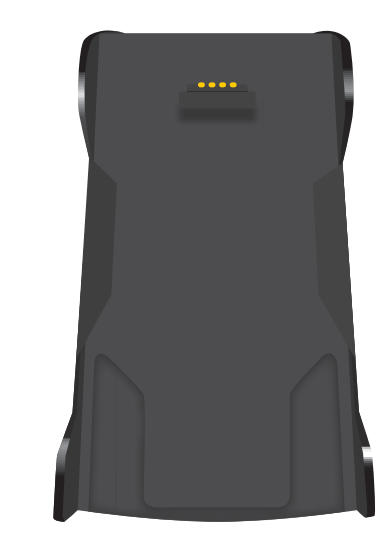

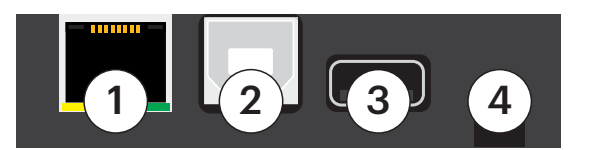

# <span id="page-10-0"></span>Cardholder Privacy and Security

# Terminal security

It is the Merchant's responsibility to secure the terminal, any user IDs or passwords and to prevent unauthorized use. In any event the Merchant will be liable for any unauthorized use of the terminal or any user IDs or passwords. For more information on TD Core Financial application settings, please refer to the *Configuration and Troubleshooting Guide*.

# Fraud prevention

The following information will help you protect yourself from fraudulent transactions.

### *Manually entered credit card transactions*

There is an inherent risk associated with these transactions as they have an increased rate of fraud. If you do manually enter a credit card transaction which is deemed fraudulent, you will be held responsible for any chargebacks associated with it.

If you are uncomfortable manually entering a credit card it's within your rights as a business owner to request another form of payment (debit, cash, etc.).

### *Call for authorization*

Sometimes, due to a communication or security issue, a transaction cannot or should not be completed. See the list of messages and events below that will cause you to call for authorization.

Note: You must call for authorization for *every* force post transaction performed on your terminal.

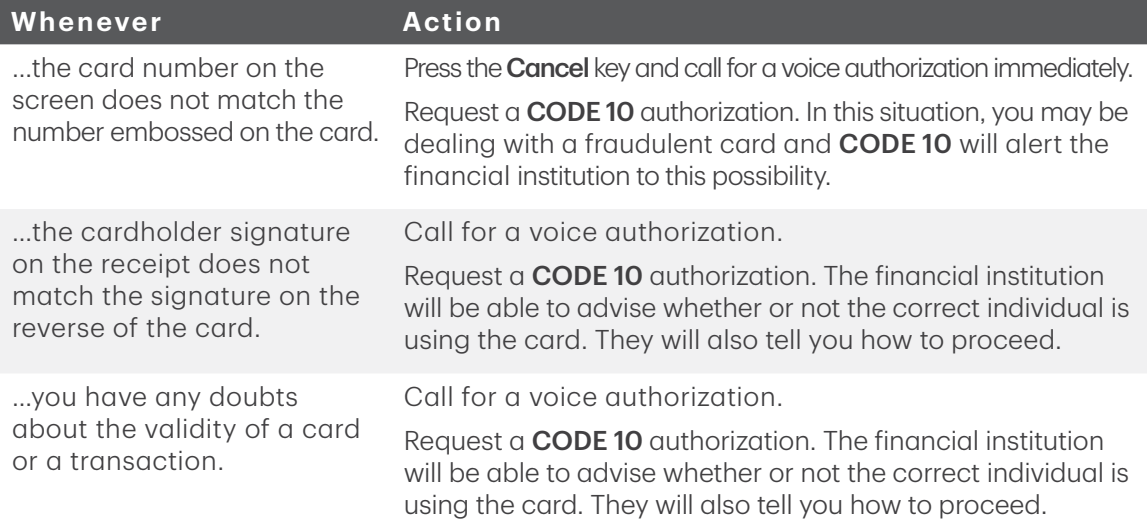

# <span id="page-11-0"></span>Financial Transactions

# Available transactions

The iPay@Table solution can perform the following transactions:

- Payment\*
- Refund

\* Gift card transactions are only possible on the terminal if you have enrolled in a gift card program, and installed their application on your terminal.

# Accepted card types

Your terminal(s) will accept whatever cards you indicated when you signed your contract with TD Merchant Solutions. If you wish to adjust your accepted card list, please contact the TD Merchant Solutions Help Desk to discuss.

## Payment method options

There are three types of payments that the server can accept:

#### Full

If this method is selected the bill will be paid in full by one payment.

For example, if a table of three is paying a \$15.01 bill, and customer A decides to pay the entire bill, customer A pays the entire bill of \$15.01.

#### Split

If this method is selected the bill will be paid in full by X number of equal payments with the last covering any rounded amounts. Once selected, all payments must be completed by split payments.

For example, if a table of three is paying a \$15.01 bill, and they split it three ways, customer A pays \$5.00, customer B pays \$5.00 and customer C pays the balance of \$5.01.

Note: If a split payment is declined for any reason, the iPay@Table application will take it as paid. After all of the other payments are completed, you must leave the application and reselect the table. This will pull the unpaid amount from the RMS and then the customer can reattempt their payment.

#### Partial

If this method is selected the bill is paid in full by X number of payments where each payment is determined by each customer. Once selected, all payments must be completed by partial payments.

For example, if a table of three is paying a \$15.01 bill, and they each pay their share, customer A pays \$5.01, customer B pays \$2.00 and customer C pays the balance of \$8.00.

# <span id="page-12-0"></span>Payment

Use these instructions to process a bill.

- 1. Enter your Server ID and tap Enter.
- 2. Select the **table** that is to be paid out. You may be required to select it from a list of available tables or entering the table number depending on your RMS and/or settings. If you don't enter a table or check number and just tap Continue, a list of open tables under your server ID will appear.
- **3.** Select the payment method: **Full**, Split or Partial.
	- a) If you selected Full, go to step 4.
	- b) If you selected **Split**, enter the number of customers to split the bill between and press OK. Go to step 4.
	- c) If you selected Partial, enter the Partial amount without a decimal and press OK. Go to step 4.
	- d) Select the appropriate tender payment option (Cash (below), Credit card (page 11), Debit card (page 12) or Gift card (page 13).

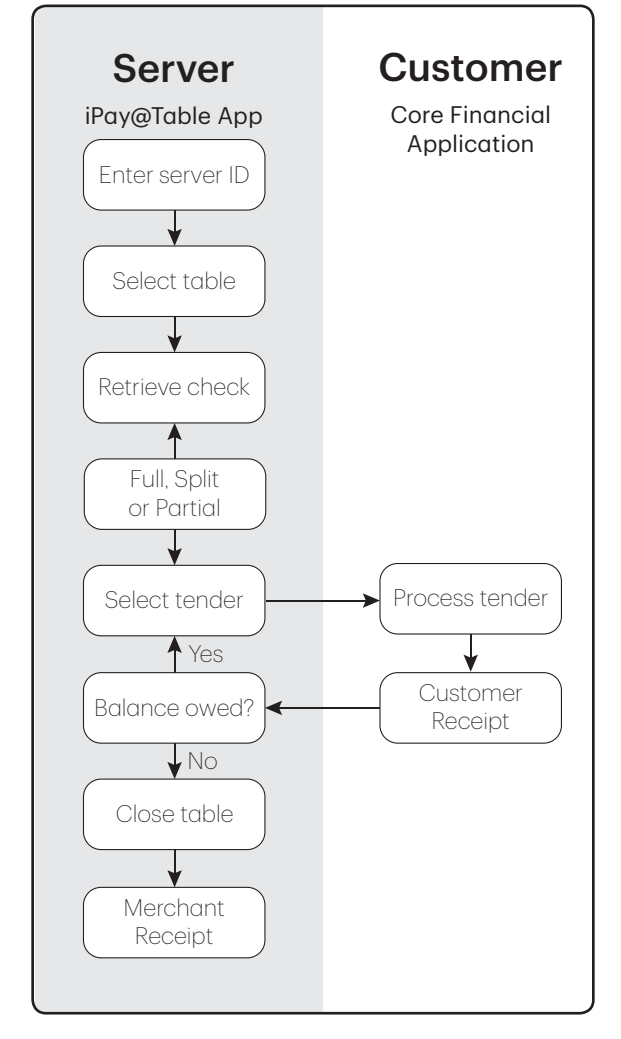

If a split payment is declined for any reason, the iPay@Table application will take it as paid. After all of the other payments are compelted, you must reselect the table. This will pull the unpaid amount from the RMS and then the customer can complete the payment.

### *Cash*

- 4. Select Cash.
- 5. The terminal will print the receipt for the cash transaction. You must collect the cash, any tip, and note it on the customer's receipt.
- **6.** If there is a balance remaining, please go to step 3.

If the bill has been paid in full, the transaction is completed. The Merchant copy prints and the table is closed.

### <span id="page-13-0"></span>*Credit card*

- 4. Select CR/DB.
- 5. The customer confirms the total amount (Yes or No).

#### Tips (optional)

- 6. The customer selects a tip option and presses OK.
- 7. The customer confirms the total amount (Accept or Change).

#### Payment method

- 8. If you have gift cards enabled on your terminal, you must select CR/DB one more time. Otherwise, go to step 9.
- 9. Perform one of the following payment methods: Insert, Swipe, Tap or Key (Manual Entry).

#### Insert credit card

- a) The customer inserts their credit card.
- b) The customer enters their PIN and presses OK. Go to step 10.

#### Swipe credit card

- a) Swipe the credit card.
- b) UnionPay co-branded cards only The customer indicates if the card is <Other Card> or UnionPay. Other Card can be Visa, Mastercard, American Express, etc.
- c) Press OK.

If UnionPay is selected, enter the PIN and press OK. The customer may bypass the PIN but if it is requested again, they **must** enter it.

If < Other Card> is selected, go to step d.

- d) Perform a fraud check on the card and signature.
- e) Verify the card info with what is on the terminal screen and press OK. Go to step 10.

#### Tap credit card

a) The customer taps their contactless-enabled credit card on the contactless card reader. The customer may be required to insert or swipe their card in some cases. Go to step 10.

#### Manually enter credit card

There is an inherent fraud risk for manually entered transactions. Please see page 8 for more information.

- a) Enter the account number and press OK.
- b) Enter the expiry date and press OK.
- <span id="page-14-0"></span>c) Enter the CVD number and press OK. This number is generally located on the back of the credit card. This can be an optional step depending on your settings.
- d) If prompted, indicate if the card was present for the transaction (Yes or No). Go to step 10.
- **10.** The screen shows that authorization number, the transaction total and the customer receipts print. The screen will show how much has been applied to the bill.

If there is still a balance remaining, go to step 3.

If the bill has been fully paid, the transaction is completed. The Merchant copy prints and the table is closed.

Note: If a UnionPay card is used in this transaction, the customer may be required to sign the receipt. Review the receipt to see if a customer signature is requested.

### *Debit card*

- 4. Select CR/DB.
- 5. The customer confirms the total amount (Yes or No).

#### Tips (optional)

- 6. The customer selects a tip option and presses OK.
- 7. The customer confirms the total amount (Accept or Change).

#### Payment method

- 8. If you have gift cards enabled on your terminal, you must select CR/DB one more time. Otherwise, go to step 9.
- 9. Perform one of the following payment methods: Insert or Tap).

#### Insert debit card

- a) The customer inserts their debit card.
- b) The customer selects which account they want to use (Chq or Sav).
- c) The customer enters their PIN and presses OK. Go to step 10.

If it is a UnionPay debit transaction, you will not see step b.

#### Tap debit card

- a) The customer taps their contactless-enabled debit card on the contactless card reader. The customer may be required to insert their card in some cases. Go to step 10.
- 10. The screen shows that authorization number, the transaction total and the customer receipts print. The screen will show how much has been applied to the bill.

If there is still a balance remaining, please go to step 3.

<span id="page-15-0"></span>If the bill has been fully paid, the transaction is completed. The Merchant copy prints and the table is closed.

### *Gift card*

This tender option is only available through the terminal if you have downloaded a gift card web application to your terminal. See page 6 for more information.

4. Select CR/DB.

#### Tips (optional)

- 5. The customer selects a tip option and presses OK.
- 6. The customer confirms the total amount (Accept or Change).

#### Payment tender

7. Select Gift.

#### Payment method

8. Perform one of the following payment methods: Swipe or Key (Manual Entry).

#### Swipe gift card

a) Swipe the gift card. Go to step 9.

#### Manually enter gift card

- a) Enter the account number and press OK. Go to step 9.
- 9. The screen shows the transaction total and the customer receipts print. The screen will show how much has been applied to the bill.

If there is still a balance remaining, please go to step 3.

If the bill has been fully paid, the transaction is completed. The Merchant copy prints and the table is closed.

# Refund

You must create check with a negative amount in your RMS as settle it with the customer.

# Receipts

Each transaction has a different receipt and most of the information is purely for record keeping. There is *important information* that you need to be aware of to ensure that your transactions have completed correctly.

You cannot reprint cash receipts.

## <span id="page-16-0"></span>*Receipt examples*

The information that you will use the most is explained below.

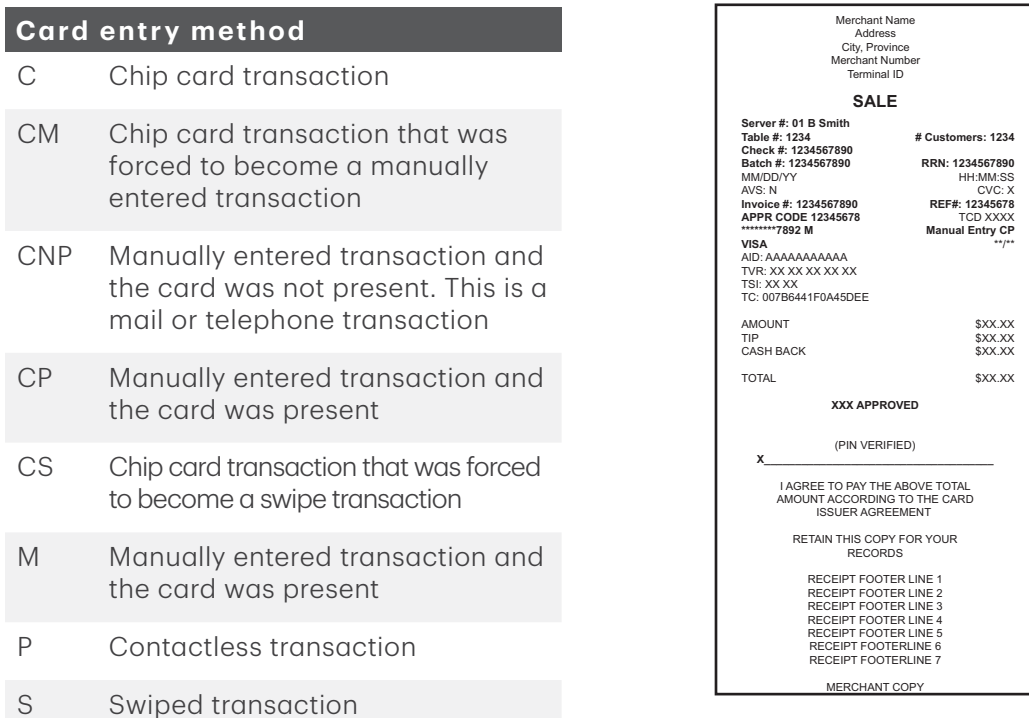

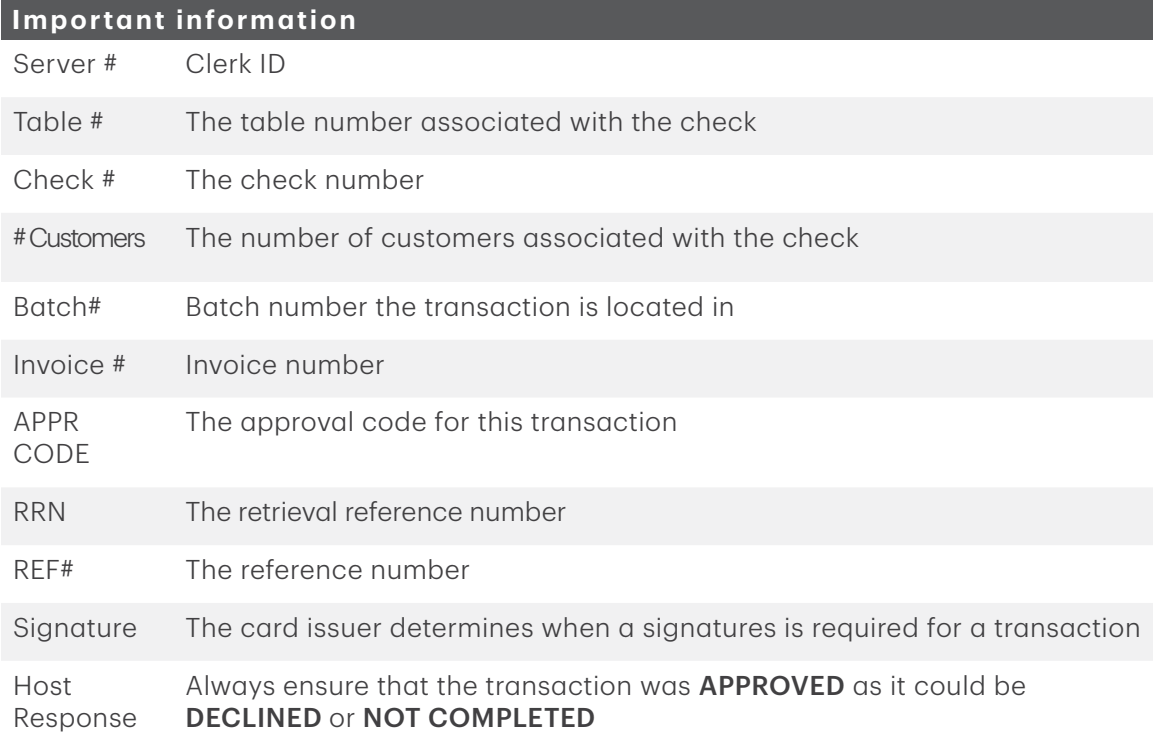

# <span id="page-17-0"></span>Settlement

A settlement must be performed on **each terminal** in order to maintain accurate records and balance your accounts. This is important as it:

- Closes all open batches.
- Checks for and downloads available updates.
- Prints selected reports.
- Starts a new business day on the terminal by opening a new batch.

There are two options for settlements:

- Automatic daily settlement (the system settles each night at 11:59 ET) if you have this set up through TD Merchant Solutions.
- **Manual settlement** is managed by yourself and is best performed daily. You have a deadline to perform a manual settlement. This is called your balancing window and it is set on the system. If your manual settlement is completed before your balancing window ends, you'll receive same or next business day deposit for credit and debit card totals. Otherwise, they will be forwarded to the next business day.

To perform a manual settlement:

- 1. Go to the iPay@Table Setting menu.
- 2. Tap the Settlement menu option.
- 3. Enter Manager ID and password.
- 4. Confirm that you want to close the business day (Yes or No).
- 5. Confirm that you want to print the settlement reports (Yes or No).
- 6. The terminal reboots.
- Performing a settlement will not close any third party applications on your terminal. You must go into the application and perform a day close separately for it.
- This process may take a while if a lot of transactions have been processed during the day.
- Do not process any transactions, press any buttons, or disconnect your Internet service, until the settlement process is complete.

# Reporting

For more information on TD Core Financial application reports, please refer to the *Configuration and Troubleshooting Guide*.

# <span id="page-18-0"></span>Configuration

There are various options and settings available for the iPay@Table solution. They are all contained within the *iPay@Table Settings* menu. To access this menu:

- At the **Home Screen**, tap the three horizontal bars icon (**inc**) to open the **Settings** menu. From here you have the following menu options:
	- Comms Setup
	- iPAY@Table Setup
	- Change password
	- Settlement
- Some settings are either enabled or disabled. This is indicated by a sliding button to the right of the setting.

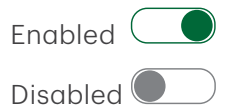

To leave any screen you can press the red **Cancel** button on the terminal or tap the back icon (<<) in the top-left corner of the screen.

## Comms setup

This menu allows you to set the communications settings for iPay@Table application in order to configure the RMS IP addresses and Ports.

- 1. Enter the following information: the RMS Client IP Address, and the RMS Client Port. Entering the Secondary Client IP Address, and the Secondary Client Port is optional.
- **2.** Click **Continue**. You may quit without saving the changes by pressing the back icon or pressing the red **Cancel** key.

# iPAY@Table setup

This menu allows you to set the desired options for your iPay@Table application. The following settings are available.

### *RMS Type*

This setting determines how the terminal will communicate with your restaurant management system (RMS). Depending on which RMS you use, functionality may change on the terminal. Do not change these settings unless instructed to do so.

### *Serial # Type*

This setting identifies which serial number will be used to communicate with the Restaurant Management System (RMS). Do not change these settings unless instructed to do so.

1. Tap the **Serial # Type** menu option.

- <span id="page-19-0"></span>2. You have two options: Use Injected S/N and Use Device S/N. The default setting is Use Injected S/N.
- 3. Tap the back icon or press the red Cancel key.

### *Sort order*

This setting is only available if RMS Type is set to Type 3 (Squirrel). This setting indicates how the tables and checks are sorted for display.

- 1. Tap the **Sort Order** menu option.
- 2. Set the sort option to Alpha/Numeric or Numeric/Alpha. The default setting is Alpha/Numeric.
- 3. Tap the back icon in the header or press the Cancel key.

### *Demo Options*

This setting allows iPay@Table to pull tables from RMS when you enter Demo Mode from the Core Financial application. Otherwise, this setting will be ignored.

- 1. Tap the **Demo Options** menu option.
- 2. Select **Enable** or **Disable**. The default setting is **Enabled**.

If Enabled, the iPay@Table solution connects to the RMS to retrieve table/check list while in demo mode. This will allow a more realistic demo mode to help train new employees, but it carries some risks.

If Disabled, the iPay@Table solution doesn't connect with RMS so get tables and get checks from RMS are simulated while in demo mode.

3. Tap the back icon or press the red Cancel key.

If you retrieve an actual table in demo mode, and select **Cash** to make a payment on it, the live check will be modified by the demo cash amount. We suggest that you **Disable** this feature to avoid accidental check modifications.

### *Font Size*

This settings controls the iPay@Table font.

- 1. Tap the Font Size menu option.
- 2. Select the desired font size (Large or Normal). The default setting is Large.
- 3. Tap the back icon or press the red Cancel key.

### *Refund Setup*

This setting allows the ability to perform a Refund transaction from the RMS by entering a negative amount. When this option is enabled and the table amount received from RMS is negative, iPay@Table will initiate a Refund transaction to be processed by the Core Payment Application. Note: This does not override *Core Payment Application* refund settings.

1. Tap the Refund Setup menu option.

- <span id="page-20-0"></span>2. Select **Enable** or **Disable**. The default setting is **Disabled**.
- 3. Tap the back icon or press the red Cancel key.

### *Enable RMS Polling*

This setting controls how often the RMS and terminal with the iPay@Table application try to communicate with one another when the terminal is idle.

- 1. Tap the **Enable RMS Polling** menu option.
- 2. Enter the polling interval and press OK. The default interval is 15 minutes (and minimum setting) and the maximum is 60 minutes.
- **3.** Tap the **back** icon or press the red **Cancel** key.

### *Table Name*

This setting is only available if the RMS Type (see page 16) is set to Type 1 (Other). This setting allows you to name your tables versus using a table number. If your RMS uses table names this option must be set to On.

Aloha RMS: If Table Name is enabled, and alpha-numeric tables are selected, only the Table Name will print on the receipt.

For all other RMS, both Table Number and Table Name are printed on the transaction receipt.

- 1. Tap the Table Name menu option.
- 2. Select Enable or Disable. The default setting is Disabled.
- 3. Tap the back icon or press the red Cancel key.

### *Prompt Table*

This setting will automatically prompt the server for a table when a server enters their ID.

- 1. Tap the **Prompt Table** menu option.
- 2. Select **Enable** or **Disable**. The default setting is **Enabled**.
- 3. Tap the back icon or press the red Cancel key.

### *Prompt Check*

This setting will automatically prompt the server for a check number when a server enters their ID. This will not appear if **Prompt Table** is disabled.

- 1. Tap the **Prompt Check** menu option.
- 2. Select Enable or Disable. The default setting is Enabled.
- 3. Tap the back icon or press the red Cancel key.

### <span id="page-21-0"></span>*SSL*

This setting enables/disables SSL security between the terminal and the RMS. Do not change these settings unless instructed to do so.

- 1. Tap the SSL menu option.
- 2. Select **Enable** or **Disable**. The default setting is **Enabled**.
- 3. Tap the back icon or press the red Cancel key.

# Change password

This allows you to change the iPay@Table password. This password provides access to the *Settings*, *Communications*, and *Settlement* menus.

- 1. Tap the **Change Password** menu option.
- 2. Enter your current password to access this menu and tap Enter.
- 3. Enter your Old Password.
- 4. Enter your **New Password**. The new password must be 7 to 10 alpha-numeric characters in length. This password can be numbers only if you like.
- 5. Re-enter your New Password.
- 6. Tap Continue when finished.

# Settlement

This settings option allows you to start a manual settlement in the payment application.

- 1. Enter your **password** to proceed.
- 2. The iPay@Table application will close and take you to the payment application and the settlement process begins.
- 3. Once completed, you will be returned to the iPay@Table *Home* screen.

This does not settle gift card transactions. You must settle these through the gift card application.

# Core payment application settings

To change the following settings you must:

- 1. Press the silver **Application** key (above the red **Cancel** key).
- 2. Select the TD Core Payment application.
- **3.** Follow the instructions for the desired setting. Note: Depending on your settings, you may have to enter the Admin password to change the functionality.

The following settings can be modified on your terminal as well. To make any of changes to these settings permanent, you must call TD Merchant Solutions Help Desk and then perform a parameter download.

<span id="page-22-0"></span>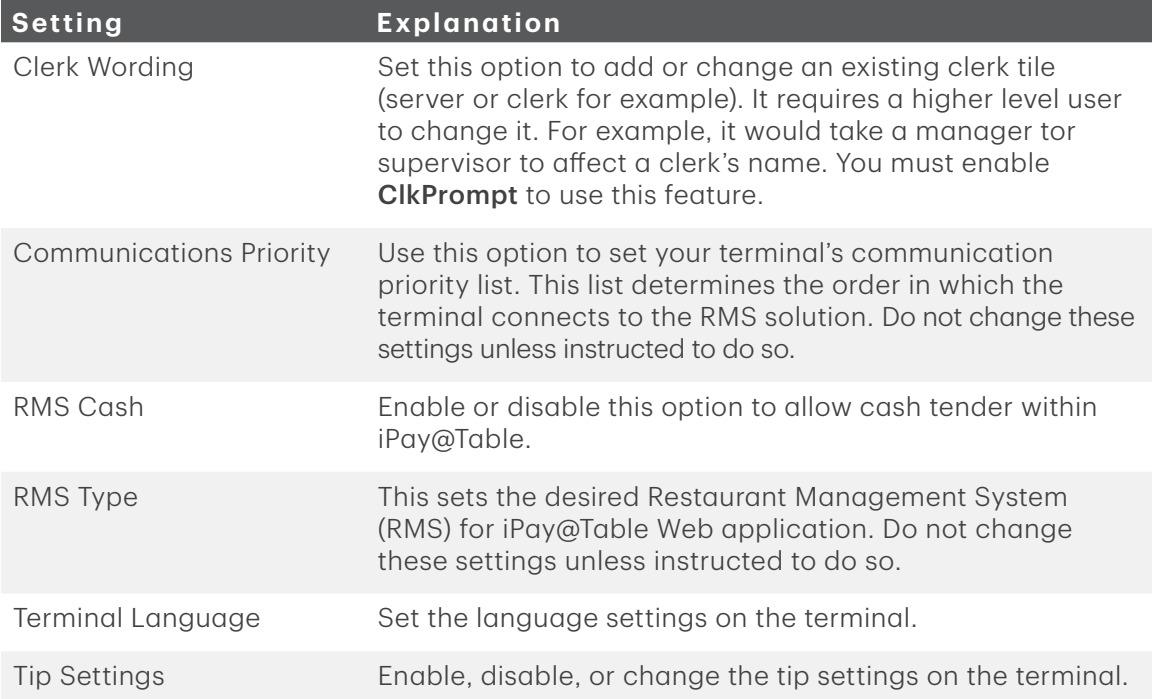

### *RMS Cash*

This enables or disables the support of cash tender within the iPay@Table application.

# Troubleshooting

# Who do I contact?

You must contact the correct help desk to resolve any issues with the iPay@table solution. Below are some issues and the appropriate help desk to contact.

#### You would contact the RMS vendor for the following issues:

- RMS software issues
- Communication issues between iPay@Table application and RMS such as entering a server ID and receiving a comms error

#### You would contact the third party application vendor for the following issues:

• Any issues encountered when using the third party application such as gift cards, loyalty cards, etc.

#### You would contact TD Merchant Solutions Help Desk for the following issues:

- Hardware issues such as blank screen, batteries not holding a charge, malfunctioning Bluetooth / charging bases
- Reconciliation issues on the TD Core Financial Application
- Communication issues with debit or credit financial transactions

<span id="page-23-0"></span>• Any changes to terminal functionality that require a Host 2 download such as tip settings

# Terminal error messages

If you're unable to resolve the problem after performing the following steps, please refer to the *Configuration and Troubleshooting Guide* for more troubleshooting tips.

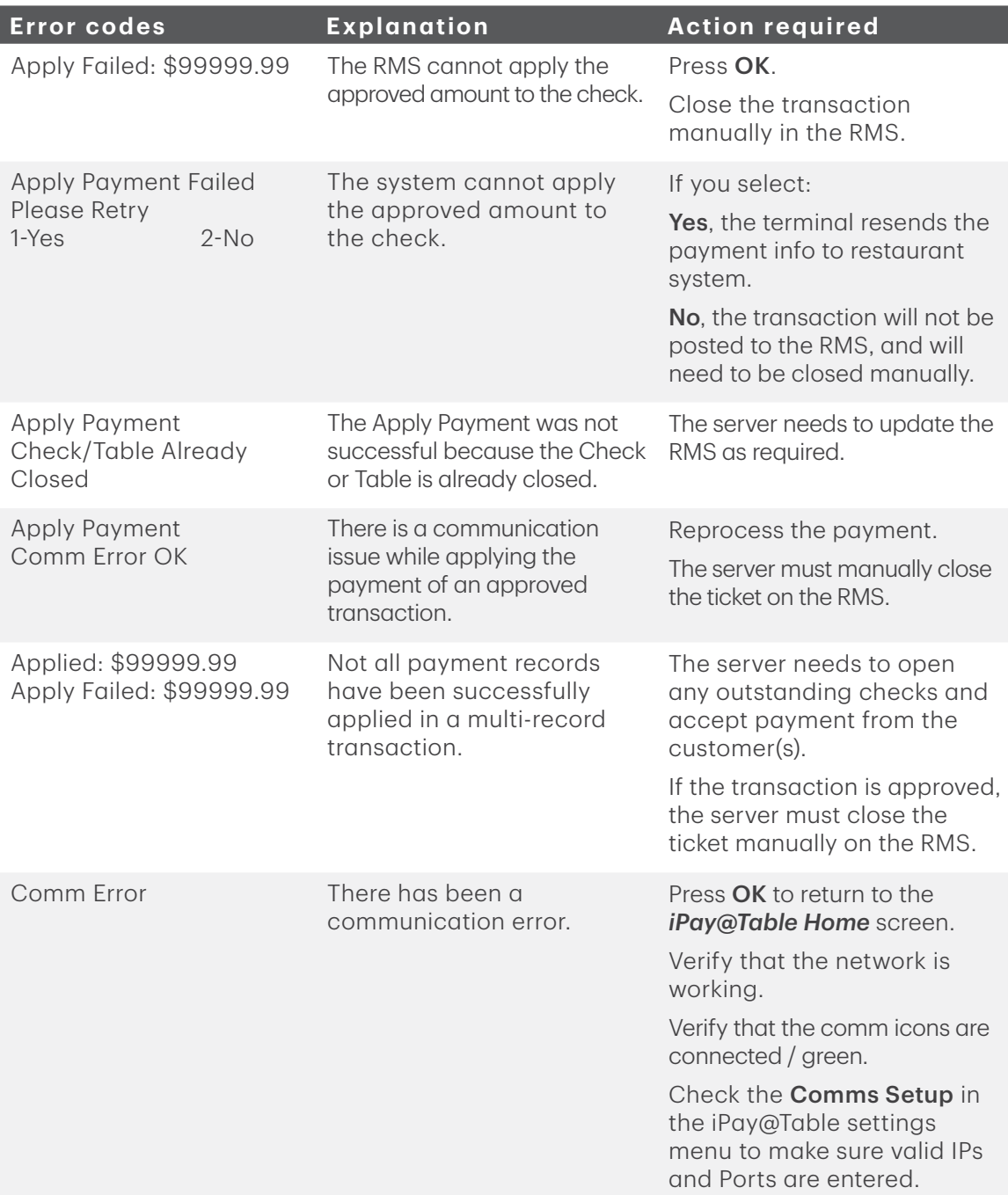

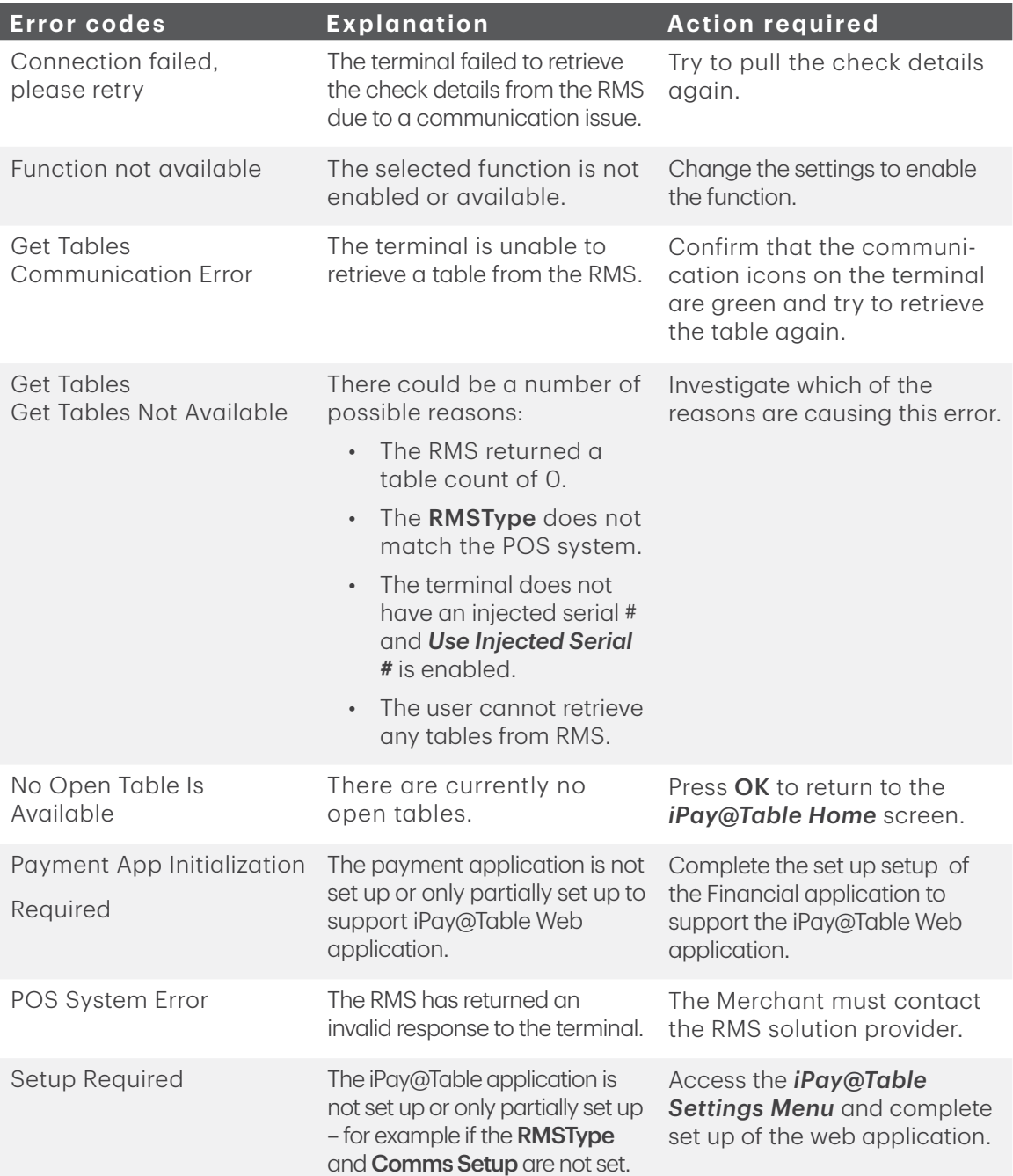

# <span id="page-25-0"></span>What problems can I easily resolve?

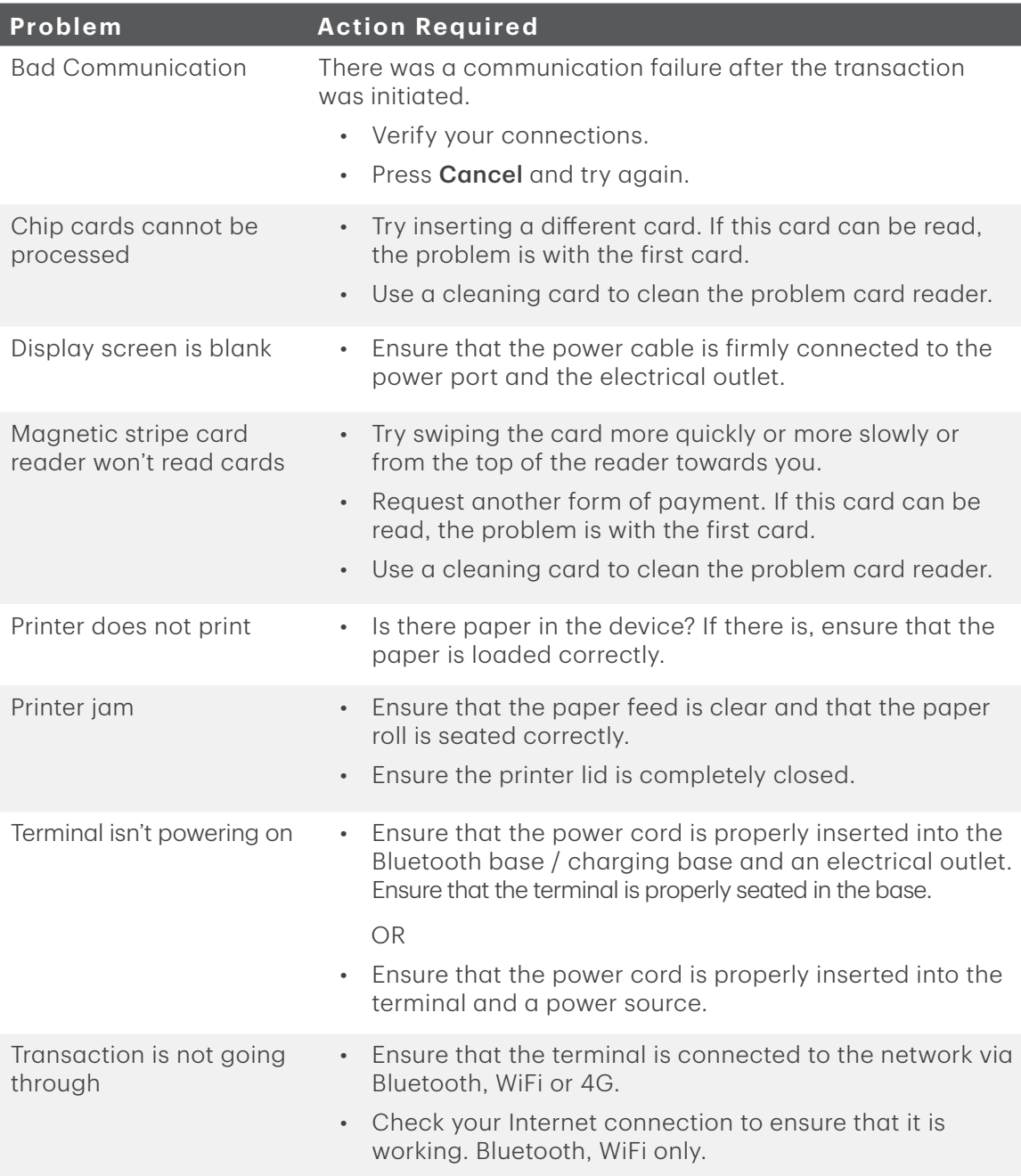

# <span id="page-26-0"></span>Reference

# Charging your terminal

- If you are using a Bluetooth or charging base, ensure that your terminal is properly seated.
- If you are using a charging cord, ensure that it is connected properly to your terminal and to the electrical outlet.

# Maintaining your terminal

- Don't place it on a magnetized pad this will cause it to malfunction.
- Routinely clean it with a damp cloth so that spills don't get into the inner workings.
- Use TD-approved cleaning cards for the chip and magnetic card readers.

# Storing your terminal

- It must be stored in temperatures between 0° and 50° Celsius.
- Do not leave it outdoors overnight, especially in the winter.

# Changing the paper roll

- 1. Gently pull up on the paper chamber panel along the top of terminal and remove the old paper roll.
- 2. Unwrap a new paper roll and place it in the paper chamber so that the loose end of the paper feeds up from under the paper roll towards you.
- 3. Press down on the panel until it clicks shut and ensure there is enough paper sticking out from the chamber that it touches the top of the terminal screen.

## Lost or stolen equipment

If your device has been lost or stolen, please:

- 1. Contact the TD Merchant Solutions Help Desk immediately to report the incident. (stolen or lost)
- 2. Contact the police to file a report. (stolen only)

### *What should I do when the police arrive regarding the stolen device?*

If a police officer arrives on site please record the following:

- Officer's name
- Officer's jurisdiction
- Officer's contact information
- Stolen device's serial number

The officer should provide you with a report number. After obtaining the above from the officer, please contact the TD Merchant Solutions Help Desk and provide this information so that you can receive a replacement device.

# Call Centre Information

Please call the TD Merchant Solutions Help Desk at 1-800-363-1163. We would be happy to answer any questions you may have.

*Authorization:* 24 hours a day, seven days a week

*Terminal Inquiries:* 24 hours a day, seven days a week

*General Merchant Inquiries:* Monday – Friday, 8 a.m. – 8 p.m. ET

*Printer / Stationery Supplies:* Monday – Friday, 8 a.m. – 5 p.m. ET

# Documentation Portal

This guide covers the most commonly used information in order to get you started. Your terminal has more features and functionality to explore on our documentation portal which you can find at [www.tdmerchantsolutions.com/posresources.](https://www.TDMerchantSolutions.com/ResourceCentre)